# **iDFlex – Quick Guide**

Thank you for purchasing iDFlex! To access detailed information about your new product, please check the following link:

www.controlid.com.br/userguide/idflex\_att-en.pdf

#### **Necessary tools**

In order to install your iDFlex, you will need the following items: drill, wall plugs and screws, Philips screwdriver, 12V power supply capable of delivering at least 1A.

### **Installation**

For the correct operation of your iDFlex, the following precautions should be taken:

- Install in a place that is not exposed to direct sunlight and that is protected from rain and other natural phenomena.
- Avoid metallic objects near the rear of the device in order not to impair the proximity reader's range. In case this is not possible, use insulating spacers.
- Fix the bottom part of the wall support for iDFlex at 1.2m from the ground.
- Before securing the device in place, ensure all connecting cables are correctly routed the device

The Device installation process is simple and should follow the diagram below:

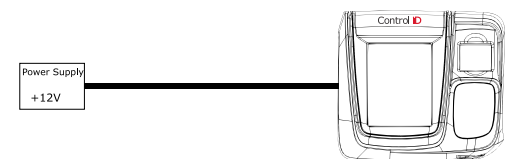

- 1. Use the reference pattern for installation (as shown below) for fixing the wall mount with the correct measuraments.
- 2. Peel the wires of a +12V power supply.
- 3. Screw the wall mount support in as measured on step "1"
- 4. Connect the wires from the 12V power supply to the cable supplied.
- 5. Attach the iDFlex to the wall mount support and secure it by screwing the bottom with the provided screw (as shown below).

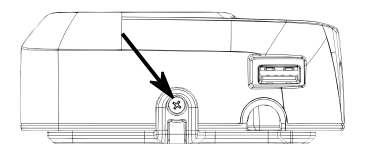

#### **Pins and connections**

On the back of your iDFlex, you can find one ethernet connector and a power supply connector.

### **iDFlex – Power supply connection**

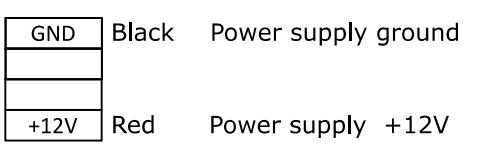

## **iDFlex Settings**

The configuration of all the parameters of your new iDFlex can be done through the LCD display (Graphical User Interface – GUI) and/or through a standard internet browser (as long the iDFlex is connected to an Ethernet network and has this interface enabled).

In order to configure, for example, the IP address, subnet mask and gateway, through the touch screen, follow these steps: *Menu Settings* → *Network*. Update the information as you wish and connect the device to the network.

#### **Web Interface Settings**

First, connect the device directly to a PC using an Ethernet cable (cross or straight). Next, set a fixed IP on your computer for network 192.168.0.xxx (where xxx is different from 129 so that there is no IP conflict) and mask 255.255.255.0.

To access the device settings screen, open a web browser and enter the following URL: http://192.168.0.129

The login screen will be shown. The default access credentials are:

- Username: **admin**
- Password: **admin**

⚠ Through the web interface you can change the device's IP. If you change this parameter, remember to write down the new value so that you can connect to the product again.

### **Connection Diagram**

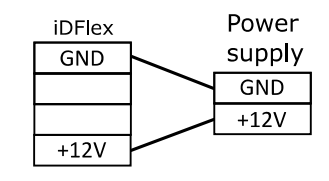

#### **Reference pattern for Installation**

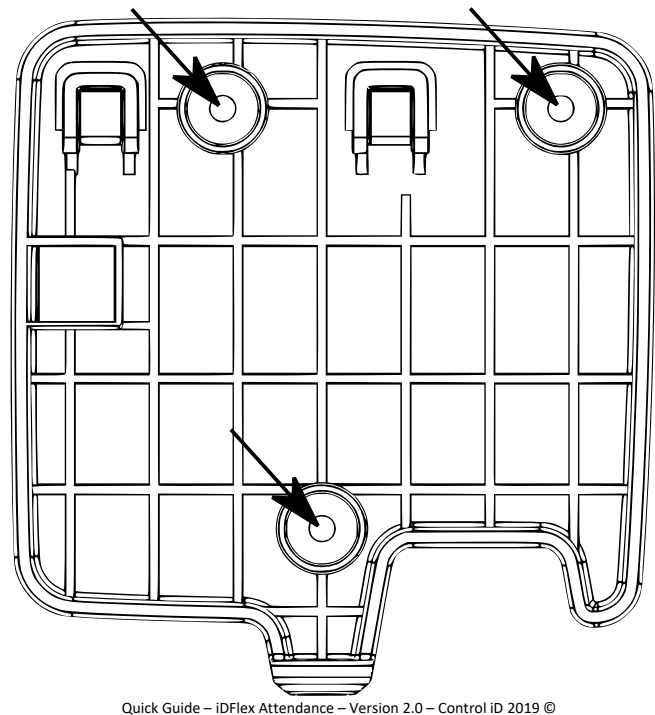